## **Web BillPay – Original View**

Home **7** Messages  $\blacksquare$ Transactions Transfer/Recurring Tran... Web BillPay Activity Center Member to Member Tra.. Mobile Deposit Enrollm... eStatements **Branches** 

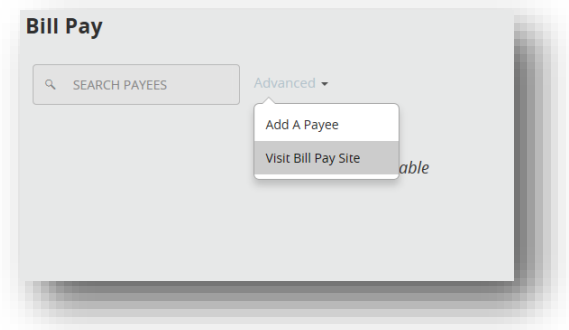

**Step 1** – Select "Web BillPay" from the Transactions menu in Online Banking.

**Step 2** – Select "Advanced." In the dropdown menu that appears, select "Visit Bill Pay Site."